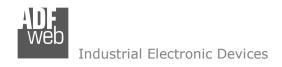

# **User Manual**

Revision 1.100 English

# **CANopen / Modbus TCP Master - Converter**

(Order Code: HD67504-A1, HD67504-B2)

for Website information:

www.adfweb.com?Product=HD67504

for Price information:

www.adfweb.com?Price=HD67504-A1 www.adfweb.com?Price=HD67504-B2

# **Benefits and Main Features:**

- Very easy to configure
- \* 32mm Rail DIN mount
- Wide supply input range
- Temperature range: -40°C/+85°C (-40°F/+185°F)

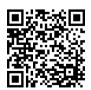

User Manual

# User Manual CANopen / Modbus TCP Master

Document code: MN67504 ENG Revision 1.011 Page 1 of 29

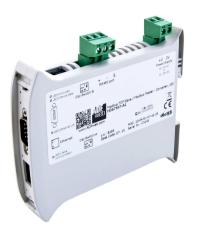

For other Gateways / Bridges:

### **CANopen to Modbus / DeviceNET**

See also the following links:

www.adfweb.com?product=HD67001 (Modbus RTU Master)
www.adfweb.com?product=HD67002
www.adfweb.com?Product=HD67505
www.adfweb.com?product=HD67134 (Modbus RTU Slave)
(Modbus RTU Slave)
(Modbus TCP Server)
www.adfweb.com?product=HD67134

#### **CAN bus to Modbus**

See also the following links:

www.adfweb.com?product=HD67011 (Modbus RTU Master)
www.adfweb.com?product=HD67012 (Modbus RTU Slave)
www.adfweb.com?product=HD67514 (Modbus TCP Master)
www.adfweb.com?product=HD67515 (Modbus TCP Server)

Do you have an your customer protocol? See the following links: www.adfweb.com?Product=HD67003

www.adfweb.com?Cmd=helpme

Do you need to choose a device? do you want help? Ask it to the following link:

*INFO:* <u>www.adfweb.com</u> *Phone* +39.0438.30.91.31

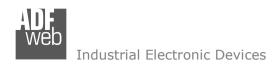

#### INDEX:

|                                  | Page |
|----------------------------------|------|
| INDEX                            | 2    |
| UPDATED DOCUMENTATION            | 2    |
| REVISION LIST                    | 2    |
| WARNING                          | 2    |
| TRADEMARKS                       | 2    |
| SECURITY ALERT                   | 3    |
| EXAMPLE OF CONNECTION            | 4    |
| CONNECTION SCHEME                | 5    |
| CHARACTERISTICS                  | 7    |
| CONFIGURATION                    | 7    |
| POWER SUPPLY                     | 8    |
| FUNCTION MODES                   | 9    |
| LEDS                             | 10   |
| CANOPEN                          | 11   |
| ETHERNET                         | 12   |
| USE OF COMPOSITOR SW67504        | 13   |
| NEW PROJECT / OPEN PROJECT       | 14   |
| SOFTWARE OPTIONS                 | 15   |
| SET COMMUNICATION                | 16   |
| SDO SETTING                      | 18   |
| SDO SETTING STATUS               | 19   |
| PDO SETTING                      | 20   |
| PDO SETTING STATUS               | 21   |
| EDS FILE                         | 22   |
| UPDATE DEVICE                    | 23   |
| MECHANICAL DIMENSIONS            | 26   |
| ORDER CODES                      | 27   |
| ACCESSORIES                      | 27   |
| DISCLAIMER                       | 28   |
| OTHER REGULATIONS AND STANDARDS  | 28   |
| WARRANTIES AND TECHNICAL SUPPORT | 29   |
| RETURN POLICY                    | 29   |

# User Manual CANopen / Modbus TCP Master

Document code: MN67504\_ENG Revision 1.011 Page 2 of 29

#### **UPDATED DOCUMENTATION:**

Dear customer, we thank you for your attention and we remind you that you need to check that the following document is:

- Updated
- Related to the product you own

To obtain the most recently updated document, note the "document code" that appears at the top right-hand corner of each page of this document.

With this "Document Code" go to web page <a href="www.adfweb.com/download/">www.adfweb.com/download/</a> and search for the corresponding code on the page. Click on the proper "Document Code" and download the updates.

### **REVISION LIST:**

| Revision | Date       | Author | Chapter | Description               |
|----------|------------|--------|---------|---------------------------|
| 1.000    | 09/07/2004 | Dp     | All     | First release version     |
| 1.010    | 14/11/2011 | Fl     | All     | Software changed (v1.100) |
| 1.011    | 07/02/2013 | Nt     | All     | Added new chapters        |
| 1.100    | 24/06/2016 | Ff     | All     | New hardware version      |

#### **WARNING:**

ADFweb.com reserves the right to change information in this manual about our product without warning.

ADFweb.com is not responsible for any error this manual may contain.

#### TRADEMARKS:

All trademarks mentioned in this document belong to their respective owners.

ADFweb.com Srl – IT31010 – Mareno – Treviso INFO: www.adfweb.com Phone +39.0438.30.91.31

Document code: MN67504\_ENG Revision 1.011 Page 3 of 29

#### **SECURITY ALERT:**

### **GENERAL INFORMATION**

To ensure safe operation, the device must be operated according to the instructions in the manual. When using the device are required for each individual application, legal and safety regulation. The same applies also when using accessories.

#### **INTENDED USE**

Machines and systems must be designed so the faulty conditions do not lead to a dangerous situation for the operator (i.e. independent limit switches, mechanical interlocks, etc.).

### **QUALIFIED PERSONNEL**

The device can be used only by qualified personnel, strictly in accordance with the specifications.

Qualified personnel are persons who are familiar with the installation, assembly, commissioning and operation of this equipment and who have appropriate qualifications for their job.

#### **RESIDUAL RISKS**

The device is state of the art and is safe. The instrument can represent a potential hazard if they are inappropriately installed and operated by personnel untrained. These instructions refer to residual risks with the following symbol:

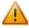

This symbol indicates that non-observance of the safety instructions is danger for people to serious injury or death and / or the possibility of damage.

#### **CE CONFORMITY**

The declaration is made by us. You can send an email to <a href="mailto:support@adfweb.com">support@adfweb.com</a> or give us a call if you need it.

ADFweb.com Srl - IT31010 - Mareno - Treviso INFO: www.adfweb.com Phone +39.0438.30.91.31

Document code: MN67504\_ENG Revision 1.011 Page 4 of 29

# **EXAMPLE OF CONNECTION:**

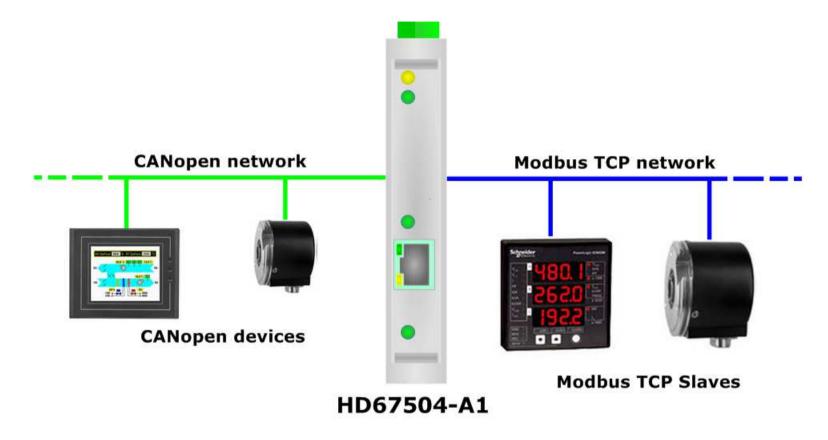

ADFweb.com Srl – IT31010 – Mareno – Treviso INFO: <u>www.adfweb.com</u> Phone +39.0438.30.91.31

Document code: MN67504 ENG Revision 1.011 Page 5 of 29

### **CONNECTION SCHEME:**

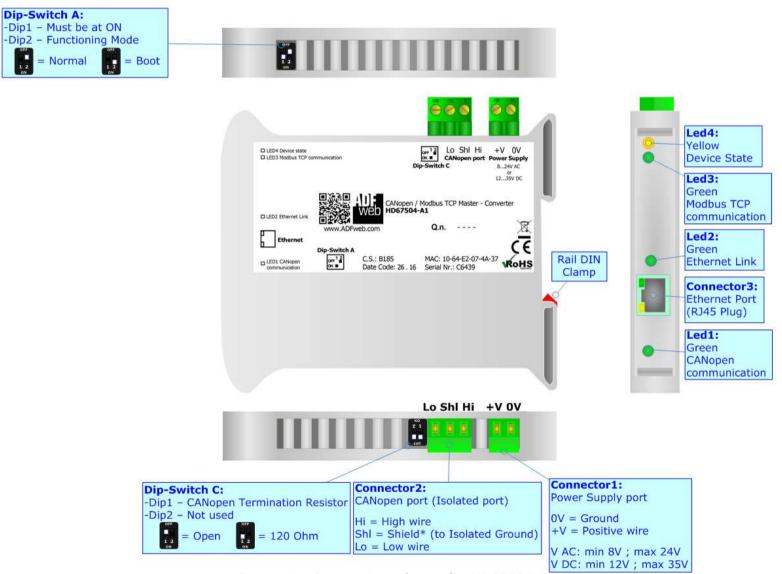

Document code: MN67504\_ENG Revision 1.011 Page 6 of 29

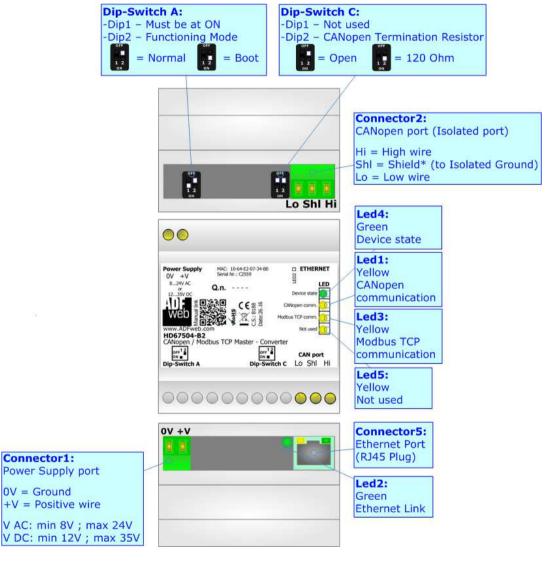

Figure 1b: Connection scheme for HD67504-B2

Document code: MN67504\_ENG Revision 1.011 Page 7 of 29

#### **CHARACTERISTICS:**

The "CANopen / Modbus TCP Master – Converter" allows the following characteristics:

- two-directional information between networks CANopen and Modbus TCP;
- → electrical isolation between Ethernet CAN, Power Supply Ethernet, Power Supply CAN;
- → Mountable on Rail DIN;
- ★ Wide power supply input range: 8...24V AC or 12...35V DC;
- Wide temperature range: -40°C / 85°C [-40°F / +185°F].

#### **CONFIGURATION:**

You need Compositor SW67504 software on your PC in order to perform the following:

- Define the parameter of CANopen;
- → Define the parameter of Modbus TCP;
- → Define CANopen frames with which it is possible to read Modbus data;
- ▶ Define CANopen frames with which it is possible to write Modbus data;
- Update the device.

ADFweb.com Srl - IT31010 - Mareno - Treviso

INFO: www.adfweb.com Phone

Phone +39.0438.30.91.31

Document code: MN67504 ENG Revision 1.011 Page 8 of 29

### **POWER SUPPLY:**

The devices can be powered at 8...24V AC and 12...35V DC. The consumption depends to the code of the device. For more details see the two tables below.

| VAC  | VAC ~ |      |      |
|------|-------|------|------|
| Vmin | Vmax  | Vmin | Vmax |
| 8V   | 24V   | 12V  | 35V  |

# Consumption at 24V DC:

| Device     | Consumption [W/VA] |
|------------|--------------------|
| HD67504-A1 | 3.5                |
| HD67504-B2 | 3.5                |

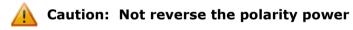

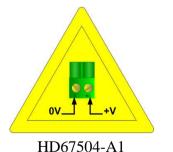

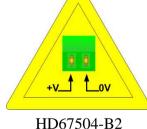

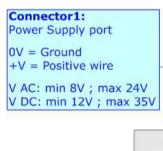

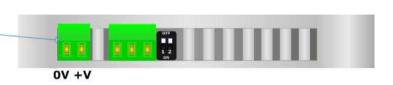

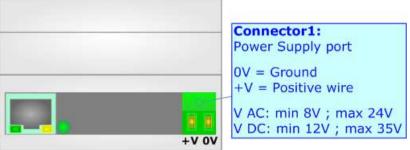

Document code: MN67504\_ENG Revision 1.011 Page 9 of 29

#### **FUNCTION MODES:**

The device has got two function modes depending on the position of the 'Dip2 of Dip-Switch A':

- ▶ The first, with 'Dip2 of Dip-Switch A' at "OFF" position, is used for the normal working of the device.
- ▶ The second, with 'Dip2 of Dip-Switch A' at "ON" position, is used for uploading the Project and/or Firmware.

For the operations to follow for the updating, see 'UPDATE DEVICE' section.

According to the functioning mode, the LEDs will have specific functions, see 'LEDS' section.

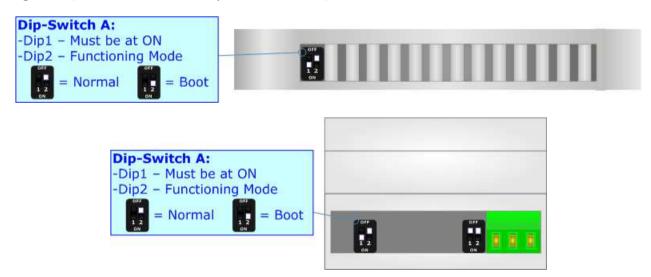

A

### Warning:

Dip1 of 'Dip-Switch A' must be at ON position to work even if the Ethernet cable is not inserted.

Document code: MN67504\_ENG Revision 1.011 Page 10 of 29

### LEDS:

The devices has got four (five for HD67504-B2) LEDs that are used to give information of the functioning status. The various meanings of the LEDs are described in the table below.

| LED                                               | Normal Mode                                                   | Boot Mode                                                                  |
|---------------------------------------------------|---------------------------------------------------------------|----------------------------------------------------------------------------|
| 1: CANopen communication (green)                  | Blinks when CANopen frames are received                       | Blinks quickly: Boot state Blinks very slowly (~0.5Hz): update in progress |
| 2: Ethernet Link (green)                          | ON: Ethernet cable connected OFF: Ethernet cable disconnected | ON: Ethernet cable connected OFF: Ethernet cable disconnected              |
| 3: Modbus TCP communication (green)               | Blinks when Modbus TCP frames are received                    | Blinks quickly: Boot state Blinks very slowly (~0.5Hz): update in progress |
| 4: Device State (yellow)                          | Blinks slowly (~1Hz)                                          | Blinks quickly: Boot state Blinks very slowly (~0.5Hz): update in progress |
| 5: Not used (yellow) (Present only on HD67504-B2) | OFF                                                           | Blinks quickly: Boot state Blinks very slowly (~0.5Hz): update in progress |

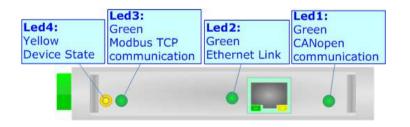

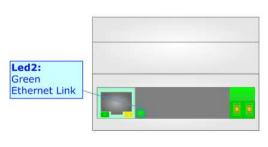

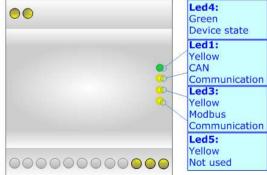

Document code: MN67504\_ENG Revision 1.011 Page 11 of 29

### CAN:

For terminating the CAN line with a  $120\Omega$  resistor it is necessary that the Dip1 of 'Dip-Switch C' is at ON position (for HD67504-A1) or that the Dip2 of 'Dip-Switch C' is at ON position (for HD67504-B2).

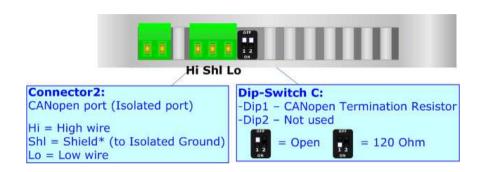

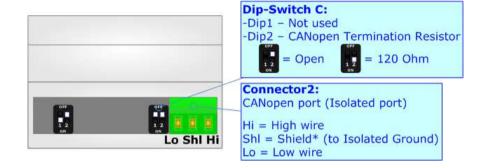

### Cable characteristics:

| DC parameter:  | Impedance       | 70 Ohm/m       |
|----------------|-----------------|----------------|
| AC parameters: | Impedance       | 120 Ohm/m      |
|                | Delay           | 5 ns/m         |
| Length         | Baud Rate [bps] | Length MAX [m] |
|                | 10 K            | 5000           |
|                | 20 K            | 2500           |
|                | 50 K            | 1000           |
|                | 100 K           | 650            |
|                | 125 K           | 500            |
|                | 250 K           | 250            |
|                | 500 K           | 100            |
|                | 800 K           | 50             |
|                | 1000 K          | 25             |

Document code: MN67504 ENG Revision 1.011 Page 12 of 29

### **ETHERNET:**

The Ethernet connection must be made using Connector5 of HD67504-A1/HD67504-B2 with at least a Category 5E cable. The maximum length of the cable should not exceed 100m. The cable has to conform to the T568 norms relative to connections in cat.5 up to 100 Mbps. To connect the device to a Hub/Switch the use of a straight cable is recommended. To connect the device to a PC/PLC/other the use of a cross cable is recommended.

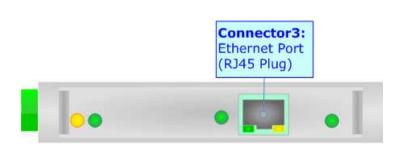

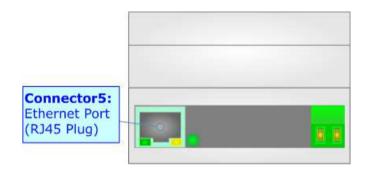

INFO: www.adfweb.com

Document code: MN67504\_ENG Revision 1.011 Page 13 of 29

### **USE OF COMPOSITOR SW67504:**

To configure the Converter, use the available software that runs with Windows called SW67504. It is downloadable on the site <a href="https://www.adfweb.com">www.adfweb.com</a> and its operation is described in this document. (This manual is referenced to the last version of the software present on our web site). The software works with MSWindows (XP, Vista, Seven, 8, 10; 32/64bit).

When launching the SW67504, the window below appears (Fig. 2).

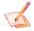

# Note:

It is necessary to have installed .Net Framework 4.

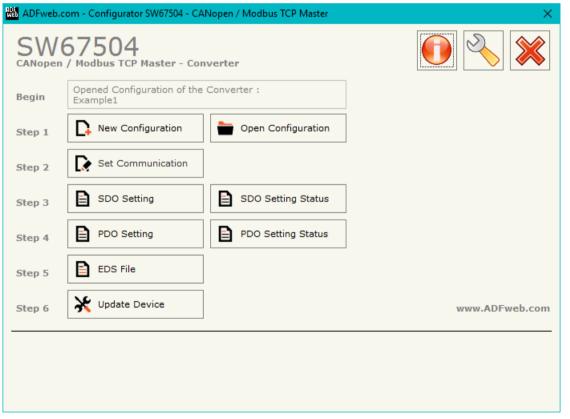

Figure 2: Main window for SW67504

Document code: MN67504\_ENG Revision 1.011 Page 14 of 29

# **NEW CONFIGURATION / OPEN CONFIGURATION:**

The "New Configuration" button creates the folder which contains the entire device's configuration.

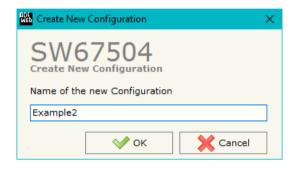

A device's configuration can also be imported or exported:

- ★ To clone the configurations of a programmable "CANopen / Modbus TCP Master Converter" in order to configure another device in the same manner, it is necessary to maintain the folder and all its contents;
- ▼ To clone a project in order to obtain a different version of the project, it is sufficient to duplicate the project folder with another name and open the new folder with the button "Open Configuration".

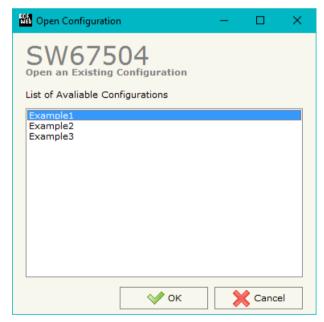

Document code: MN67504 ENG Revision 1.011 Page 15 of 29

#### **SOFTWARE OPTIONS:**

By pressing the "Settings" () button there is the possibility to change the language of the software and check the updatings for the compositor.

In the section "Language" it is possible to change the language of the software.

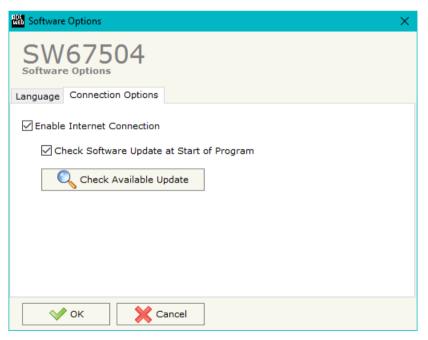

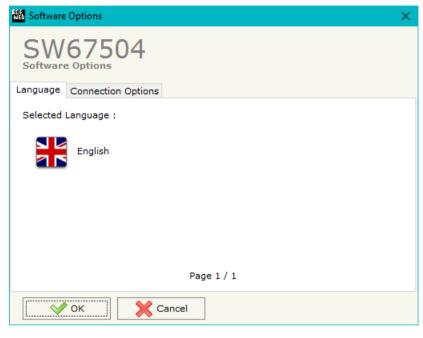

In the section "Connection Options", it is possible to check if there are some updatings of the software compositor in ADFweb.com website.

Checking the option "Check Software Update at Start of Program", the SW67504 check automatically if there are updatings when it is launched.

ADFweb.com Srl – IT31010 – Mareno – Treviso INFO: www.adfweb.com Phone +39.0438.30.91.31

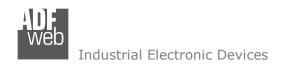

Document code: MN67504\_ENG Revision 1.011 Page 16 of 29

#### **SET COMMUNICATION:**

This section defines the fundamental communication parameters of two Buses, CANopen and Modbus TCP.

By pressing the "**Set Communication**" button from the main window for SW67504 (Fig. 2) the window "Set communication" appears (Fig. 3).

This window is divided in two sections, one for configure the CANopen Network and the other for the Modbus TCP Master.

In the section "Select Device" it is possible to select the type of converter used:

- Hardware with Jumper;
- → Hardware with Dip-Switch.

The means for the fields for the "CANopen" are:

- ▶ In the field "Device ID" the ID for the CANopen side is defined;
- ▼ In the field "Baudrate" the baudrate for the CANopen is defined;
- → In the field "Set Operational State at Start-up" the state of the CANopen is defined. I.e. if it is checked the board starts in Operational State, else it starts in Pre-Operational;
- → In the field "Network Start at Start-up" the state of the network CANopen is defined. I.e. if it is checked the board sends a command to set the Operational State for all the devices present in the network;
- → In the field "Delay" the delay before sending the network start command for the CANopen is defined;
- If the field "Send Transmit PDO on SYNC" is checked, the TPDO messages are sent on SYNC message. In the field "Transmission Type" the number of SYNC messages before the transmission of the PDO is defined;
- → If the field "Send Transmit PDO on Change" is checked, the TPDO is transmitted when the data from Modbus TCP side change.

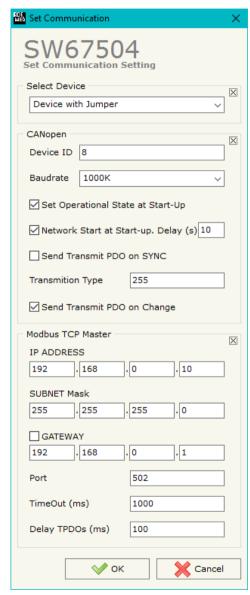

Figure 3: "Set Communication" window

Document code: MN67504\_ENG Revision 1.011 Page 17 of 29

The means for the fields for "Modbus TCP Master" are:

- → In the field "IP Address" the IP address for the Modbus TCP side is defined;
- ▶ In the field "SubNet Mask" the SubNet Mask for the Modbus TCP side is defined;
- → In the field "Gateway" the default gateway of the net is defined. This feature can be enabled or disabled pressing the Check Box field. This feature is used for going out of the net;
- ▶ In the field "Port" the number of the TCP port for the Modbus TCP communication is defined;
- ▶ In the field "TimeOut (ms)" the timeout for the Modbus TCP communication is defined;
- → In the field "Delay TPDOs (ms)" the delay with which the data into the TPDOs is refreshed is defined.

ADFweb.com Srl – IT31010 – Mareno – Treviso INFO: <u>www.adfweb.com</u> Phone +39.0438.30.91.31

#### **SDO SETTING:**

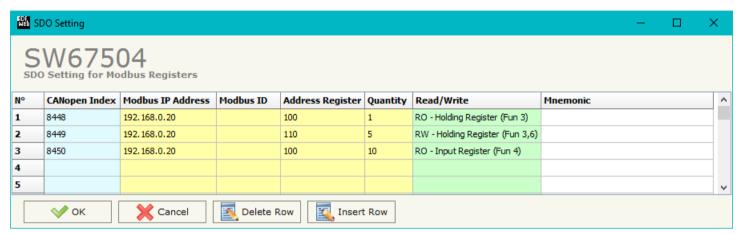

Figure 4: "SDO Setting for Modbus Registers" window

By pressing the "SDO Setting" button from the main window for SW67504 (Fig. 4) the window "SDO Setting for Modbus Registers" appears (Fig. 4):

- In the field "CANopen Index" the Index of the SDO Object is defined;
- ▶ In the field "Modbus IP Address" the IP Address of the Modbus device to poll is defined;
- → In the field "Modbus ID" the ID of the Modbus device to poll is defined;
- ▶ In the field "Address Register" the address of the Modbus register to read/write is defined;
- ▶ In the field "Read/Write" the type of SDO Object is defined (RO: ReadOnly or RW:ReadWrite);
- ▶ In the field "Mnemonic" a brief description is defined.

The Modbus TCP requests will be sent when a SDO request is received on CANopen. The CANopen Client needs to have a timeout higher than 500 ms. The reply time is the time for a Modbus query plus the Modbus response.

ADFweb.com Srl - IT31010 - Mareno - Treviso INFO: www.adfweb.com Phone +39.0438.30.91.31

Document code: MN67504\_ENG Revision 1.011 Page 19 of 29

# SDO SETTING STATUS (only for 'Hardware with Dip-Switch'):

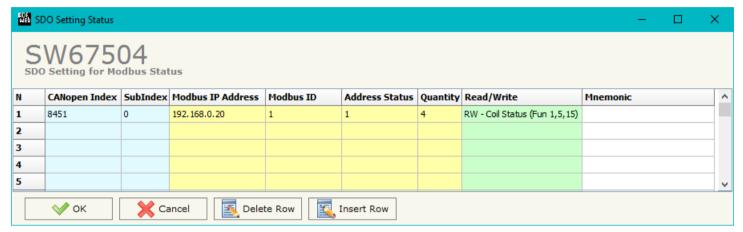

Figure 5: "SDO Setting for Modbus Status" window

By pressing the "SDO Setting Status" button from the main window for SW67504 (Fig. 4) the window "SDO Setting for Modbus Status" appears (Fig. 5):

- ★ In the field "CANopen Index" the Index of the SDO Object is defined;
- → In the field "SubIndex" the SubIndex of the SDO Object is defined;
- ▶ In the field "Modbus IP Address" the IP Address of the Modbus device to poll is defined;
- ▼ In the field "Modbus ID" the ID of the Modbus device to poll is defined;
- ★ In the field "Address Status" the address of the Modbus status to read/write is defined;
- ▼ In the field "Quantity" the number of consecutive Modbus status to read/write is defined;
- ★ In the field "Read/Write" the type of SDO Object is defined (RO: ReadOnly or RW:ReadWrite);
- ▼ In the field "Mnemonic" a brief description is defined.

The Modbus TCP requests will be sent when a SDO request is received on CANopen. The CANopen Client needs to have a timeout higher than 500 ms. The reply time is the time for a Modbus query plus the Modbus response.

ADFweb.com Srl - IT31010 - Mareno - Treviso INFO: www.adfweb.com Phone +39,0438,30,91,31

Document code: MN67504 ENG Revision 1.011 Page 20 of 29

#### **PDO SETTING:**

The converter allows to use 4 Receive PDOs and 4 Trasmit PDOs.

PDO Setting

✓ ok

Sending a defined RPDO to the converter, the Modbus writing request will be sent to the defined Modbus TCP device.

The TPDO sent by the converter will contain the data read from the Modbus TCP devices.

By pressing the "PDO Setting" button from the main window for SW67504 (Fig. 4) the window "PDO Setting for Modbus Registers" appears (Fig. 6):

- ▼ In the field "Index" the SDO Objects where the PDO is linked is defined (not editable);
- In the field "Description" the description of the SDO Object is defined (not editable);
- In the field "Modbus IP Address" the IP address of the Modbus device to poll is defined;
- → In the field "Address Register" the address of the Modbus register to read/write is defined;
- In the field "Type" the type of Modbus registers is defined (only for TPDOs);
- In the field "Num Points" the number of consecutive Modbus registers to read/write is defined;
- → In the field "Delta Send" the difference between the last data read and the new data for which the TPDOs is sent is defined (only for Tramsmit PDO);
- SW67504 **PDO Setting for Modbus Registers** Transmit PDOs Receive PDOs Transmit PDO 1 Transmit PDO 2 Transmit PDO 3 Transmit PDO 4 Transmit PDO 4 Dimension: 8 Description | Modbus IP Address | Modbus ID | Address Register | Type Num Points Delta Send Swap Mnemonic Index 0x7100 TPDO1 W1 192, 168, 0, 20 200 Holding Register 1 П 0x7101 TPDO1 W2 192.168.0.20 Holding Register 1 0x7102 TPDO1\_W3 192.168.0.20 202 Holding Register 1 П 0x7103 TPDO1 W4 192.168.0.20 203 Holding Register 1 **₩** ок Delete PDO PDO Setting SW67504 **PDO Setting for Modbus Registers** Transmit PDOs Receive PDOs Receive PDO 1 Receive PDO 2 Receive PDO 3 Receive PDO 4 Receive PDO 1 Dimension: 2 Index Description | Modbus IP Address | Modbus ID | Address Register | Num Points | Swap | Mnemonic 0x7200 RPDO1 W1 RPDO1 W2 0x7201 1 1 RPDO1\_W3 1 1 0x7202 RPDO1 W4 0x7203

Figure 6: "PDO Setting for Modbus Registers" window

Delete PDO

Cancel

- If the field "Swap" is checked, the bytes of each word are swapped;
- → In the field "Mnemonic" a brief description is defined.

ADFweb.com Srl - IT31010 - Mareno - Treviso

INFO: www.adfweb.com

Phone +39.0438.30.91.31

Document code: MN67504 ENG Revision 1.011 Page 21 of 29

# PDO SETTING STATUS (only for 'Hardware with Dip-Switch'):

The converter has 2 additional PDOs (one in reception and one is transmission) used to send/receive the status of the Modbus devices.

By pressing the "PDO Setting Status" button from the main window for SW67504 (Fig. 4) the window "PDO Setting for Modbus Status" appears (Fig. 7):

- → In the field "Cob-ID for the Transmit/Receive PDO 5" the CON-Ids of the PDOs is defined;
- → In the field "Modbus IP Address" the IP address of the Modbus device to poll is defined;
- → In the field "Address Status" the address of the Modbus status to read/write is defined;
- → In the field "Quantity" the number of consecutive Modbus status to read/write is defined;
- → In the field "Status Type" the type of Modbus status is defined (only for TPDO);
- → In the field "Mnemonic" a brief description is defined;
- In the field "MASK for Automatic Send of PDO" the mask for the status is defined. It allows to define for the changing of which status the PDO is sent is defined.

# Example of mask:

| Data read from Modbus<br>Mask set |      | 0001<br>0110 |      |      |      |
|-----------------------------------|------|--------------|------|------|------|
| Result                            | xx01 | x00x         | 0011 | 1111 | xx01 |

With this settings, the TPDO will be sent only when the notmasked bits will change.

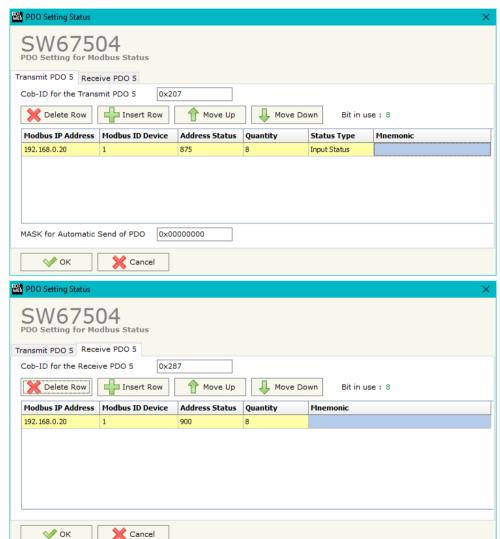

Figure 7: "PDO Setting for Modbus Status" window

Document code: MN67504\_ENG Revision 1.011 Page 22 of 29

### **EDS FILE:**

By Pressing the "**EDS File**" button from the main window for SW67504 (Fig. 2) it is possible to generate the EDS file to be imported into the CANopen Client.

ADFweb.com Srl – IT31010 – Mareno – Treviso INFO: <u>www.adfweb.com</u> Phone +39.0438.30.91.31

Document code: MN67504\_ENG Revision 1.011 Page 23 of 29

# **UPDATE DEVICE (for 'Hardware with Jumper'):**

By pressing the "**Update Device**" button it is possible to load the created Configuration into the device, and also the Firmware if is necessary, using the RS232 port.

In order to load the parameters or update the firmware in the device, follow these instructions:

- ▼ Turn OFF the Device;
- → Connect the RS232 cable from your PC to the Converter;
- Put the converter in Boot Mode;
- ◆ Select the "COM port" and press the "Connect" button;
- Turn ON the device;
- Check the "Device state" Led. It must blink quickly;
- Press the "Next" button;
- Select which operations you want to do.
- Press the "Execute update firmware" button to start the upload;
- When all the operations are "OK" turn OFF the device;
- Put the converter in Run Mode;
- Disconnect the RS232 cable;
- → Turn ON the device.

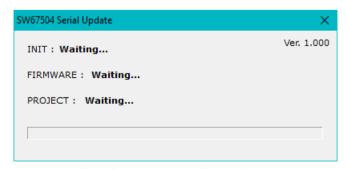

Figure 8: "Update via Serial" windows

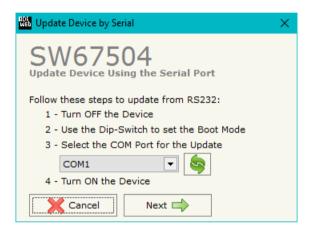

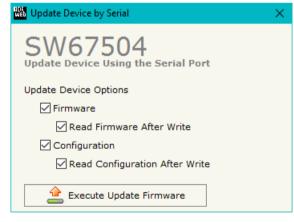

Document code: MN67504\_ENG Revision 1.011 Page 24 of 29

# **UPDATE DEVICE (for 'Hardware with Dip-Switch'):**

By pressing the "**Update Device**" button, it is possible to load the created Configuration into the device; and also the Firmware, if necessary.

If you don't know the actual IP address of the device you have to use this procedure:

- → Turn OFF the Device;
- → Put Dip2 of 'Dip-Switch A' in ON position;
- Turn ON the device
- Connect the Ethernet cable;
- Insert the IP "192.168.2.205";
- Press the "Ping" button, "Device Found! must appear";
- Press the "Next" button;
- Select which operations you want to do;
- Press the "Execute update firmware" button to start the upload;
- When all the operations are "OK" turn OFF the Device;
- Put Dip2 of 'Dip-Switch A' in OFF position;
- Turn ON the device.

If you know the actual IP address of the device, you have to use this procedure:

- → Turn ON the Device with the Ethernet cable inserted;
- Insert the actual IP of the Converter;
- Press the "Ping" button, must appear "Device Found!";
- Press the "Next" button;
- Select which operations you want to do;
- Press the "Execute update firmware" button to start the upload;
- ▶ When all the operations are "OK" the device automatically goes at Normal Mode.

At this point the configuration/firmware on the device is correctly updated.

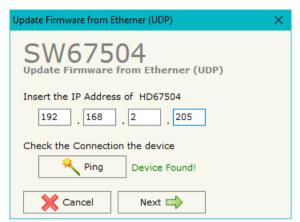

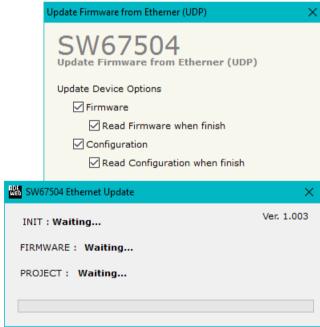

Figure 9: "Update via Ethernet" windows

ADFweb.com Srl - IT31010 - Mareno - Treviso INFO: www.adfweb.com

Phone +39.0438.30.91.31

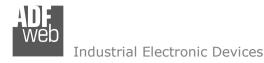

Document code: MN67504 ENG Revision 1.011 Page 25 of 29

### Note:

When you install a new version of the software, if it is the first time it is better you do the update of the Firmware in the HD67504 device.

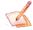

#### Note:

When you receive the device, for the first time, you also have to update the Firmware in the HD67504 device.

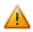

#### Warning:

If Fig. 10 appears when you try to do the Update try these points before seeking assistance:

- Check if the serial COM port selected is the correct one;
- Check if the serial cable is connected between the PC and the device;
- Try to repeat the operations for the updating;
- If you are using a USB←→RS232 converter try with a native COM port or change the

  ### The property of the content of the content of the converter:
- → Try to repeat the operations for the updating;
- Try with another PC;
- Try to restart the PC;
- Check the LAN settings;
- System;
- administrator privileges;
- ❖ In case you have to program more than one device, using the "UDP Update", you have to cancel the ARP table every time you connect a new device on Ethernet. For do this you have to launch the "Command Prompt" and write the command "arp -d". Pay attention that with Windows Vista, Seven, 8 you have to launch the "Command Prompt" with Administrator Rights;
- → Pay attention at Firewall lock.

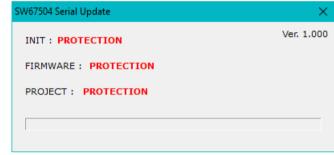

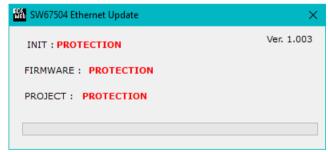

Figure 10: "Protection" window

In the case of HD67504 you have to use the software "SW67504": www.adfweb.com\download\filefold\SW67504.zip.

INFO: www.adfweb.com

Document code: MN67504\_ENG Revision 1.011 Page 26 of 29

### **MECHANICAL DIMENSIONS:**

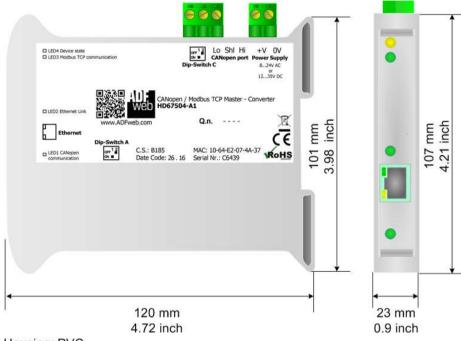

Housing: PVC

Weight: 200g (Approx)

Figure 11a: Mechanical dimensions scheme for HD67504-A1

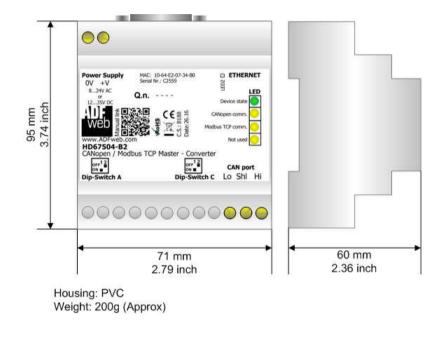

Figure 11b: Mechanical dimensions scheme for HD67504-B2

ADFweb.com Srl – IT31010 – Mareno – Treviso INFO: www.adfweb.com Phone +39.0438.30.91.31

Document code: MN67504 ENG Revision 1.011 Page 27 of 29

#### **ORDERING INFORMATIONS:**

The ordering part number is formed by a valid combination of the following:

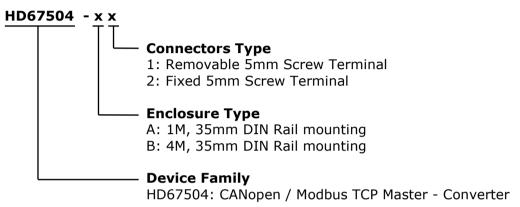

Order Code: **HD67504-A1** - CANopen / Modbus TCP Master – Converter ( Housing type: A, Terminal Blocks Connectors )

Order Code: **HD67504-B2** - CANopen / Modbus TCP Master - Converter ( Housing type: B, Terminal Blocks Connectors )

#### **ACCESSORIES:**

Order Code: **AC34107** - Null Modem Cable Fem/Fem DSub 9 Pin 1,5 m

Order Code: AC34114 - Null Modem Cable Fem/Fem DSub 9 Pin 5 m

Order Code: **AC34001** - Rail DIN - Power Supply 220/240V AC 50/60Hz - 12 V AC

Order Code: AC34002 - Rail DIN - Power Supply 110V AC 50/60Hz - 12 V AC

ADFweb.com Srl - IT31010 - Mareno - Treviso

*INFO:* <u>www.adfweb.com</u> Phone +39.0438.30.91.31

Document code: MN67504 ENG Revision 1.011 Page 28 of 29

### **DISCLAIMER:**

All technical content within this document can be modified without notice. The content of the document is a under continual renewal. For losses due to fire, earthquake, third party access or other accidents, or intentional or accidental abuse, misuse, or use under abnormal conditions repairs are charged to the user. ADFweb.com S.r.l. will not be liable for accidental loss of use or inability to use this product, such as loss of business income. ADFweb.com S.r.l. shall not be liable for consequences of improper use.

#### OTHER REGULATIONS AND STANDARDS:

#### **WEEE INFORMATION**

Disposal of old electrical and electronic equipment (as in the European Union and other European countries with separate collection systems).

This symbol on the product or on its packaging indicates that this product may not be treated as household rubbish. Instead, it should be taken to an applicable collection point for the recycling of electrical and electronic equipment. If the product is disposed correctly, you will help prevent potential negative environmental factors and impact of human health, which could otherwise be caused by inappropriate disposal. The recycling of materials will help to conserve natural resources. For more information about recycling this product, please contact your local city office, your household waste disposal service or the shop where you purchased the product.

#### RESTRICTION OF HAZARDOUS SUBSTANCES DIRECTIVE

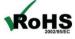

The device respects the 2002/95/EC Directive on the restriction of the use of certain hazardous substances in electrical and **RoHS** electronic equipment (commonly referred to as Restriction of Hazardous Substances Directive or RoHS).

# **CE MARKING**

The product conforms with the essential requirements of the applicable EC directives.

ADFweb.com Srl - IT31010 - Mareno - Treviso

INFO: www.adfweb.com Phone +39.0438.30.91.31

Document code: MN67504\_ENG Revision 1.011 Page 29 of 29

#### **WARRANTIES AND TECHNICAL SUPPORT:**

For fast and easy technical support for your ADFweb.com SRL products, consult our internet support at <a href="www.adfweb.com">www.adfweb.com</a>. Otherwise contact us at the address support@adfweb.com

### **RETURN POLICY:**

If while using your product you have any problem and you wish to exchange or repair it, please do the following:

- → Obtain a Product Return Number (PRN) from our internet support at <a href="https://www.adfweb.com">www.adfweb.com</a>. Together with the request, you need to provide detailed information about the problem.
- → Send the product to the address provided with the PRN, having prepaid the shipping costs (shipment costs billed to us will not be accepted).

If the product is within the warranty of twelve months, it will be repaired or exchanged and returned within three weeks. If the product is no longer under warranty, you will receive a repair estimate.

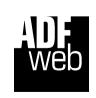

ADFweb.com S.r.I.
Via Strada Nuova, 17
IT-31010 Mareno di Piave
TREVISO (Italy)
Phone +39.0438.30.91.31
Fax +39.0438.49.20.99
www.adfweb.com

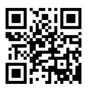

ADFweb.com Srl - IT31010 - Mareno - Treviso

INFO: www.adfweb.com Phone

Phone +39.0438.30.91.31